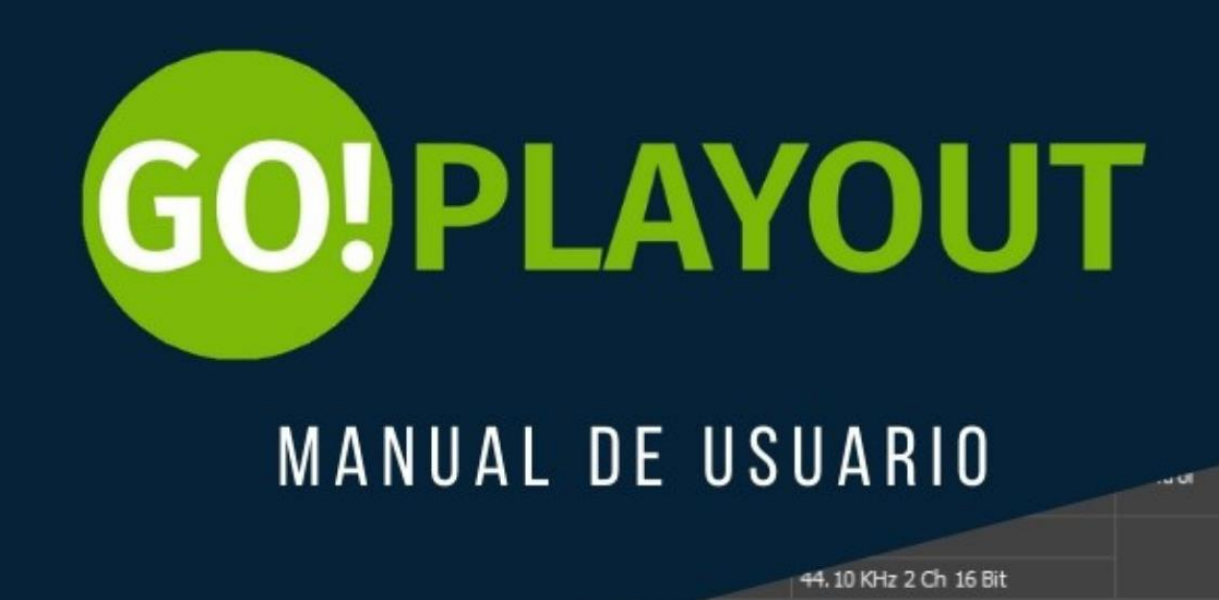

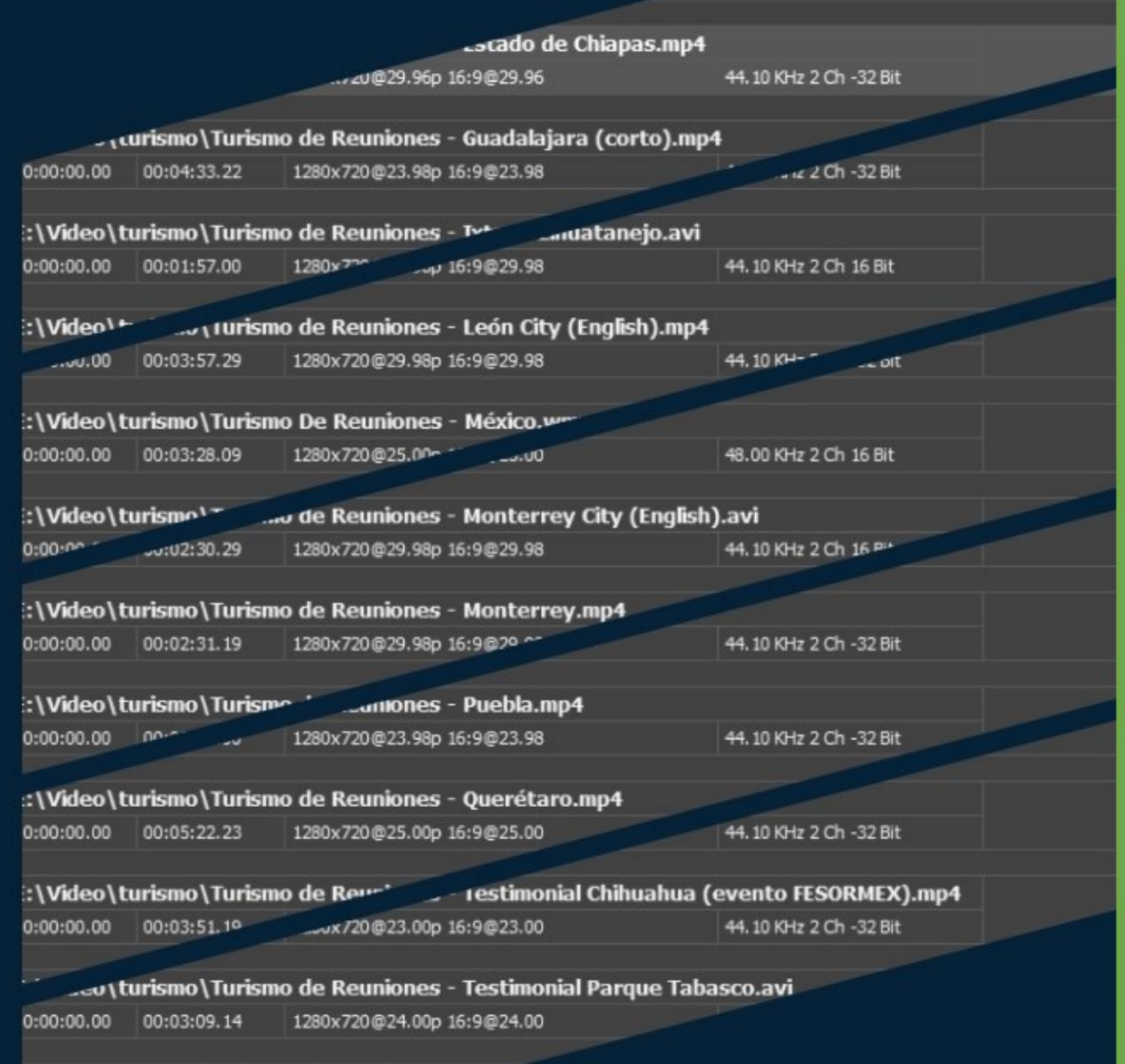

: \Video\turismo\Turismo de Reuniones -

## **Contenido**

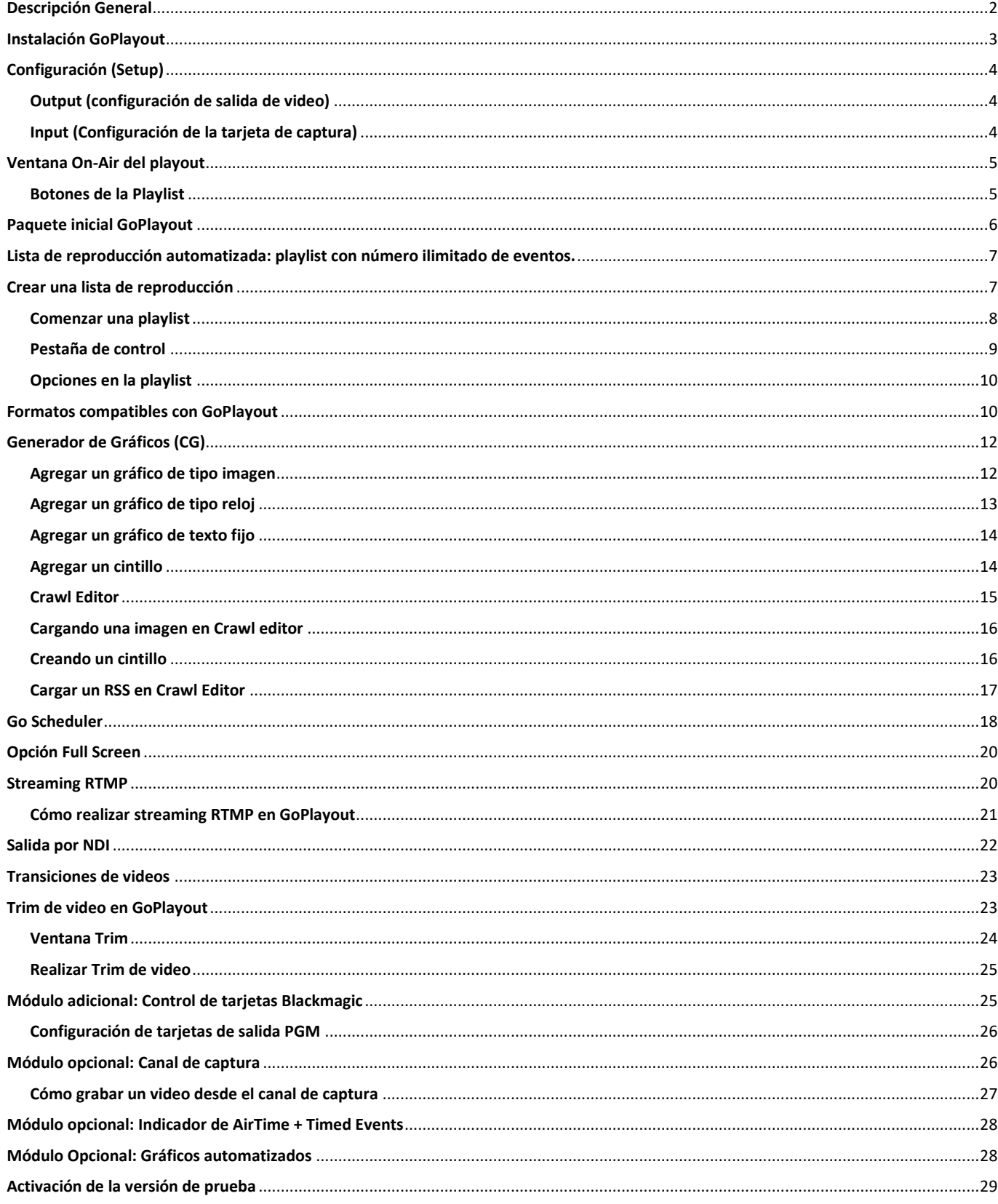

## **GOI PLAYOUT**

### **Descripción General**

<span id="page-2-0"></span>**GoPlayout** es un software de **playout** que trabaja con una amplia gama de tarjetas de salida y entrada de video (es necesario contar con el módulo de control de tarjetas) que está diseñado para canales de televisión. Es ideal para usarlo como **playout de máster** si las necesidades de automatización no son tan demandantes. **GoPlayout** tiene la capacidad de reproducir la más amplia gama de archivos de video lanzándolos desde una playlist además de poder reproducir streams RTMP directamente en la lista de reproducción.

El software incluye un scheduler para realizar listas de reproducción con antelación e incluye una opción **"Full Screen"** para poder capturar el PGM con diferentes alternativas o bien, software de terceros.

Soporta los códecs de video **MPEG2, MPEG4** y **H.264** y un gran número de extensiones **(MOV, MPG, MP4, AVI, WMV, TS, MXF, GXF, etc.)**

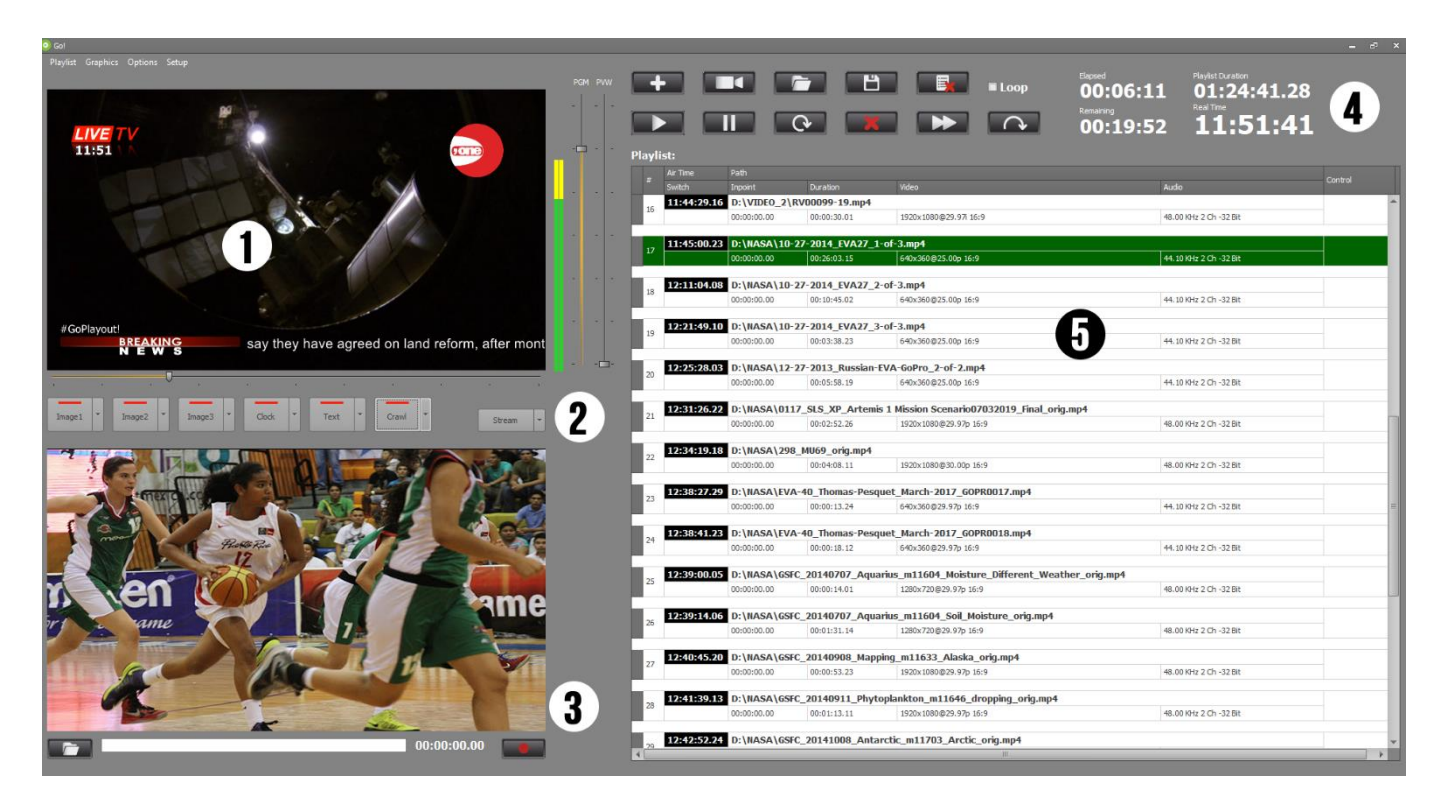

La interfaz de usuario de **Go Playout** está diseñada para una resolución de **1600x1200** o superior:

1- **Canal on-air:** Es utilizado como canal al aire en donde también podemos editar el nivel del audio del program y del previo. Es posible activar el modo **"Full Screen"** para poder capturar el **PGM** con diferentes alternativas o bien, por software de terceros.

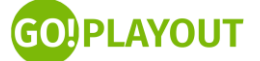

- 2- **Panel de gráficos y stream:** permite el control manual de los gráficos y del stream.
- 3- **Canal de captura:** Es utilizado como canal de captura, puede configurar la ruta donde desea guardar la grabación (es necesario contar con el módulo de grabación habilitado).
- 4- **Botones de control GoPlayout:** permite el control total del software.
- 5- **Playlist:** Es la escaleta del software. El usuario puede agregar eventos de video, streams y entradas en vivo para generar pautas de programación en modo secuencial. Entre sus características principales, está poder agregar eventos programados **"timed event"** y usar **"drag & drop"** arrastrar y soltar eventos para ordenarlos en la lista de reproducción.

## **Instalación GoPlayout**

<span id="page-3-0"></span>GoPlayout puede ser descargado de la página: [GoPlayout.tv.](https://goplayout.tv/es/descarga.html) Una vez instalado y ejecutado por primera vez, **GoPlayout** te pedirá que registres un correo electrónico, de esta manera llegará un link para activar la versión de prueba del software.

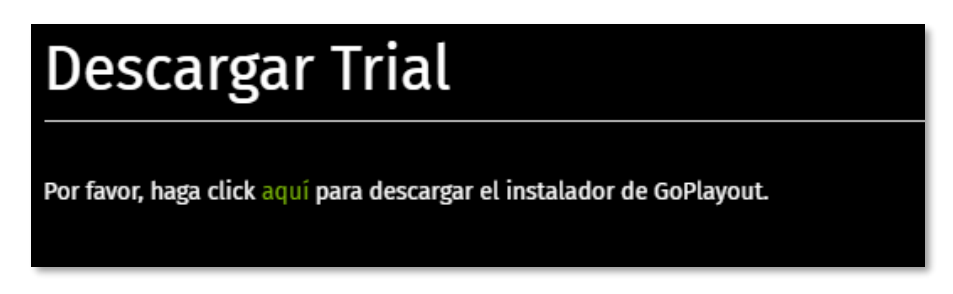

En caso de no registrar un correo electrónico válido no podrá activar el software. Es indispensable activar el software mediante el link de activación.

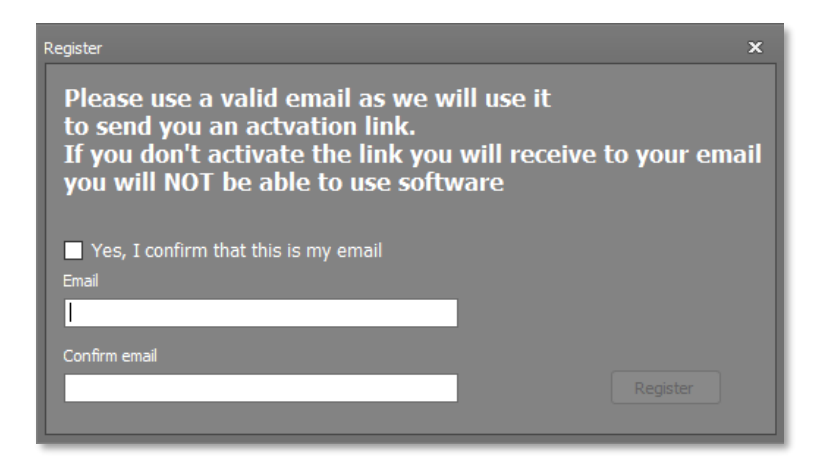

Una vez que se tiene el link de activación, dé clic para activar el modo de prueba de **GoPlayout.**

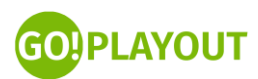

#### Thank you for downloading GoPlayout!

Please click here to activate GoPlayout trial licence or copy this link to your browser:

Thanks! The GoPlayout Team

## **Configuración (Setup)**

<span id="page-4-0"></span>Setup permitirá acceder a las configuraciones de **GoPlayout**, se debe hacer click en **"Setup***"* del menú principal. La ventana está divida en cuatro secciones principales:

#### **Output (configuración de salida de video)**

<span id="page-4-1"></span>**Si se cuenta con el módulo opcional de control de tarjetas blackmagic habilitado**, el usuario puede configurar la salida de video de la tarjeta que esté instalada en el equipo. La configuración se divide en los siguientes parámetros:

- **Card:** El usuario puede configurar la tarjeta de salida que esté instalada en el equipo. Es compatible con tarjetas **BlackMagic, AJA, DeltaCast, AVer Media**, etc.
- **Line:** El usuario puede elegir si la salida de video va a ir por **SDI**, **HDMI** o **componente,** de acuerdo a las características disponibles en la tarjeta.
- **Video:** El usuario puede configurar el formato de resolución que desea para la salida de video. Puede ir desde **SD (NTSC)** hasta **Full HD (1080x5994i)** o bien si el hardware lo permite hasta **4K**.
- **Audio:** El usuario puede configurar los canales de audio disponibles.
- **Field:** El usuario puede configurar el campo de video que desea tener disponible.
- **Scaling:** El usuario puede configurar la escala de video que desea tener disponible.
- **Update:** El botón de update funciona para guardar los cambios realizados dentro de la configuración **"input"**

#### **Input (Configuración de la tarjeta de captura)**

<span id="page-4-2"></span>**Si se cuenta con el módulo opcional de captura**, el usuario puede configurar la captura de video de la tarjeta que esté instalada en el equipo. La configuración se divide en los siguientes parámetros:

- **Card:** El usuario puede configurar la tarjeta de captura que esté instalada en el equipo. Es compatible con tarjetas **BlackMagic, AJA, DeltaCast, AVer Media**, etc.
- **Line:** El usuario puede elegir si la captura de video va a ir por **SDI, HDMI** o **componente**, de acuerdo a las características disponibles en la tarjeta.
- **Video**: El usuario puede configurar el formato de resolución que desea para la captura de video. Puede ir desde **SD (NTSC)** hasta **Full HD (1080x5994i)** o bien si el hardware lo permite hasta en **4K**.
- **Update:** El botón **"update"** funciona para guardar los cambios realizados dentro de la configuración **"output".**

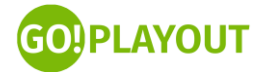

<span id="page-5-0"></span>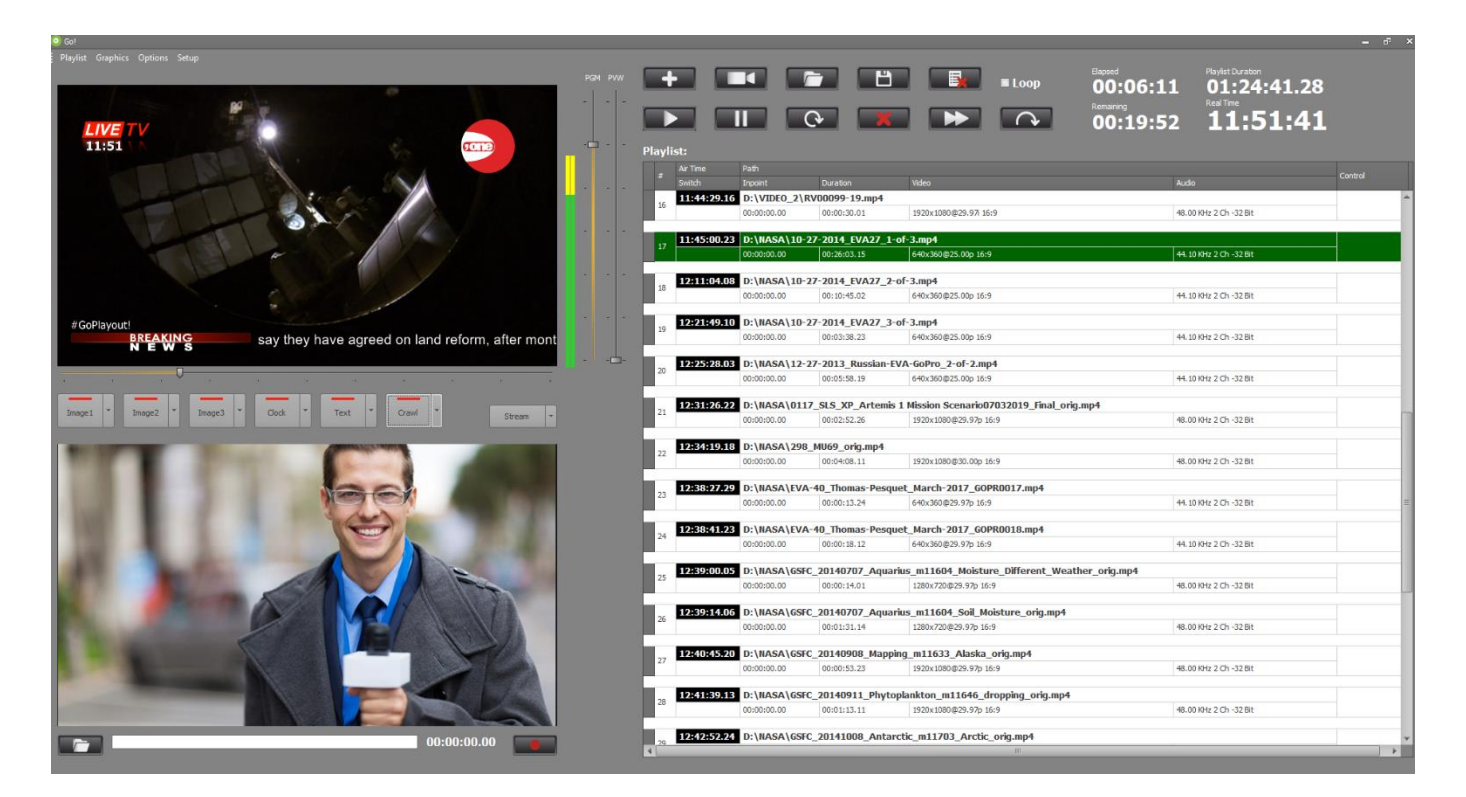

## **Ventana On-Air del playout**

La ventana de la playlist se divide en dos partes partes:

- **Previo del canal de playout y canal de captura.**
- **Playlist.**

#### **Botones de la Playlist**

<span id="page-5-1"></span>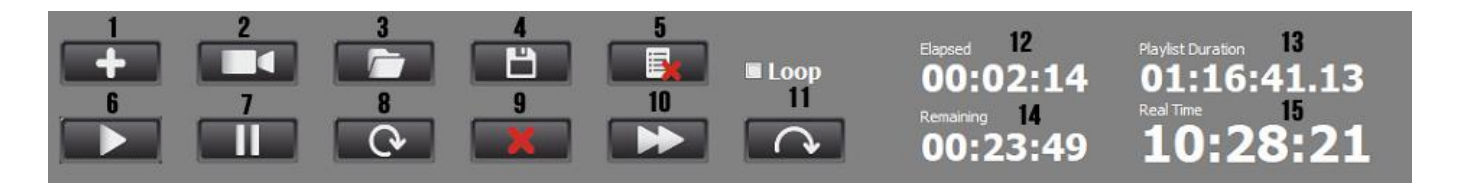

- 1. **Add:** Abre el explorador de Windows para agregar los eventos de video a una lista de reproducción.
- 2. **Live:** Agrega una entrada en vivo a la lista de reproducción (la entrada en vivo debe de ser capturada desde el canal capture).
- 3. **Open:** Abre una lista de reproducción previamente realizada (formato .XML).
- 4. **Save:** Guarda la lista de reproducción **On-air** para ser usada en otro momento.
- 5. **Delete:** Elimina la lista de reproducción.

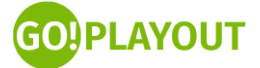

- 6. **Play:** Reproduce el video que previamente está seleccionado en la lista de reproducción.
- 7. **Pause:** Pausa el video que está en reproducción.
- 8. **Reload:** Recarga el video que se está reproduciendo (hay que dar clic en **play** para comenzar la reproducción).
- 9. **Delete video:** Elimina el video previamente seleccionado en la lista de reproducción.
- 10. **Next:** Pasa al siguiente video en la lista de reproducción.
- 11. **Reload playlist:** Regresa al inicio de la playlist una vez que termina de reproducirse.
- 12. **Elapsed Time:** Este contador muestra el tiempo transcurrido del video que está en reproducción.
- 13. **Playlist Duration:** Este contador muestra el tiempo total de la lista de reproducción que se está emitiendo.
- 14. **Remaining:** Este contador muestra el tiempo restante del video que se está transmitiendo.
- <span id="page-6-0"></span>15. **Real Time:** Es el reloj en tiempo real tomado del sistema operativo (Windows).

## **Paquete inicial GoPlayout**

**GoPlayout** en su paquete inicial cuenta con las siguientes características:

- **Lista de reproducción automatizada:** playlist con número ilimitado de eventos.
- **Playout multiformato de videos:** MP4, MOV, AVI, MXF, etc.
- Up y Down conversion (se pueden mezclar archivos SD y HD en la playlist).
- **Branding:** 3 logos (JPG, PNG, GIF), 1 cintillo con fondo, 1 reloj, 1 texto fijo. Incluye Editor de notas para alimentar a los cintillos en tiempo real.
- **Scheduler** en una aplicación aparte para la preparación de las listas de reproducción.
- Salida por Full Screen (HDMI).
- **Una salida por RTMP** (segunda salida por RTMP opcional). Se requiere una tarjeta NVidia con NVENC (GT1050 o superior, ver enlace [https://developer.nvidia.com/video-encode-decode-gpu](https://developer.nvidia.com/video-encode-decode-gpu-support-matrix)[support-matrix\)](https://developer.nvidia.com/video-encode-decode-gpu-support-matrix).
- **Salida por NDI**.
- **Transiciones entre videos.**
- **Loop** (bucle) de la playlist.
- **Trim** de los eventos de video en la playlist (in-point y out-point).
- **Reproducción de streams** como eventos en la playlist.
- Varios cronómetros y contadores.

A continuación explicamos cada una de estas características:

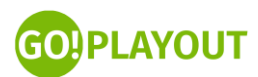

## <span id="page-7-0"></span>**Lista de reproducción automatizada: playlist con número ilimitado de eventos.**

<span id="page-7-1"></span>**GoPlayout** permite realizar listas de reproducción automatizadas en las cuales puede agregar, eventos de video y entradas en vivo con número ilimitado de eventos:

## **Crear una lista de reproducción**

Para crear una lista de reproducción simplemente debe de dar clic en el botón **"add"**, a continuación, aparecerá el explorador de Windows para agregar los archivos de video de manera secuencial en la lista de reproducción.

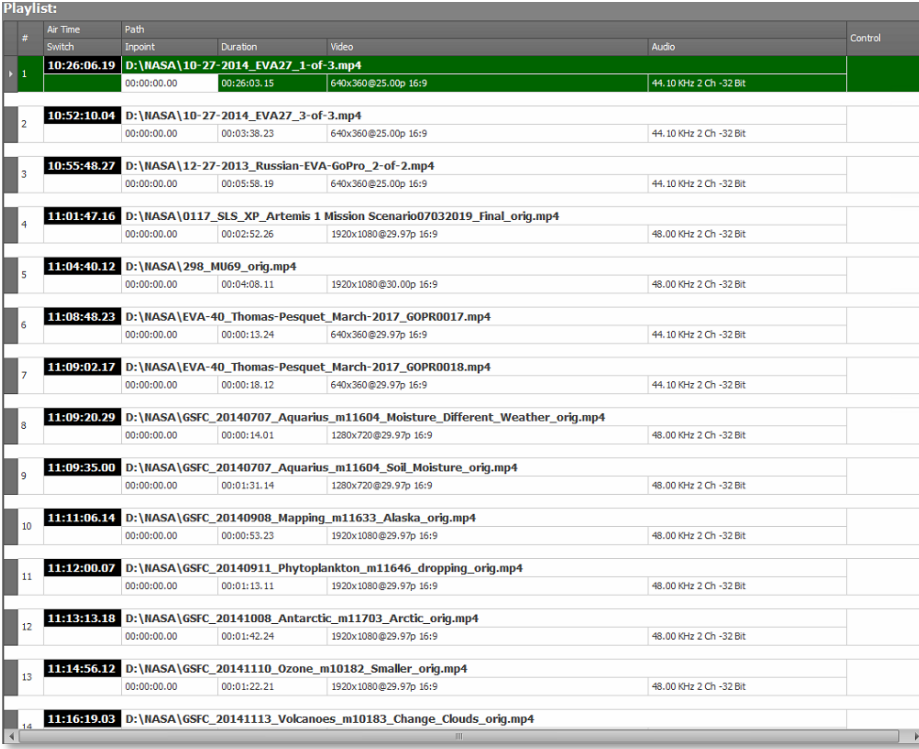

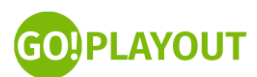

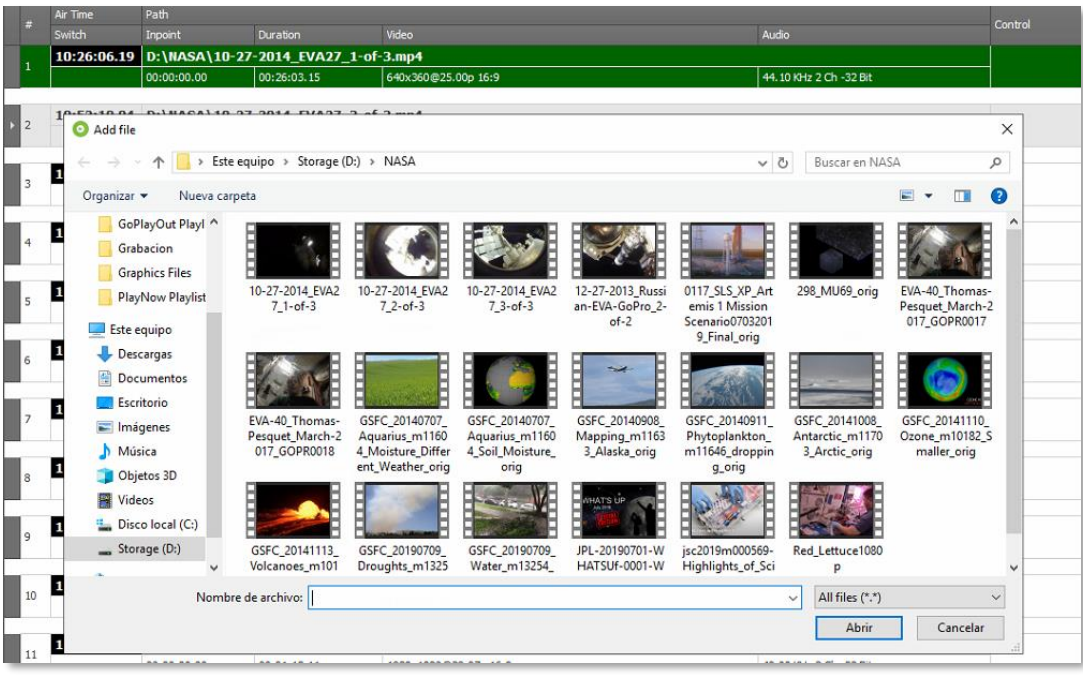

La lista de reproducción muestra las siguientes columnas:

- Switch: Muestra la hora en la que el video se emitirá.
- **Inpoint**, muestra el tiempo de inicio del video que se agregó a la lista de reproducción.
- **Duration**, muestra la duración del evento.
- **Video**, muestra las características de formato y escala del video.
- **Audio**, muestra las propiedades de audio del evento de video.
- Control, muestra diferentes opciones para los eventos de video:
	- o **Black**, agrega un evento en la lista de reproducción en negro, de manera que el operador tiene que clicar en **play** para continuar con el siguiente video en la lista de reproducción.
	- o **Pause last**, salta al último evento en la lista de reproducción y lo pone en cola para reproducirlo.
	- o **Pause Next**, pone en cola el siguiente video en la playlist para reproducirlo.
	- o **Loop**, agrega un bucle en el evento de video seleccionado.

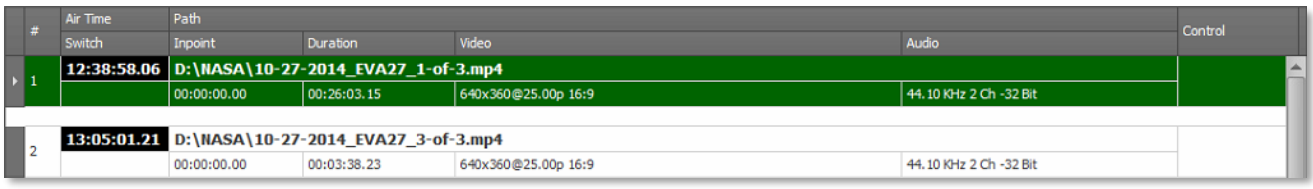

#### **Comenzar una playlist**

<span id="page-8-0"></span>Después de abrir uno o varios eventos desde el explorador de Windows, puede comenzar a reproducir la lista de reproducción desde el primer evento o en el evento que elija con el cursor. Si desea pasar al siguiente evento en la lista de reproducción, clique **"Next"**; si desea pausar el evento, clique en **"Pause"**;

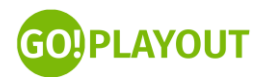

si desea agregar nuevos elementos a la lista de reproducción en algún lugar en específico, sólo seleccione el video con el cursor y a continuación añada nuevos elementos desde el botón **"Add"**.

#### **Pestaña de control**

<span id="page-9-0"></span>La pestaña de control está disponible para una serie funciones adicionales en la lista de reproducción, entre la que destaca la opción **"Loop"**.

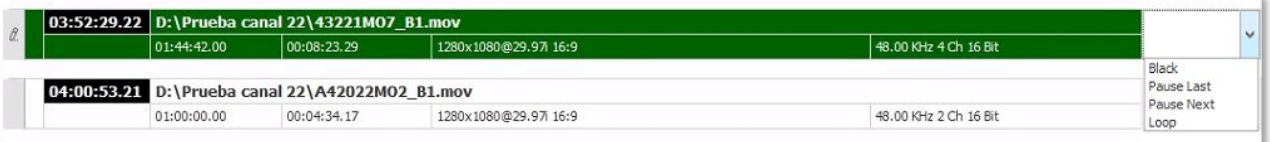

- **Black:** Agrega una pausa en color negro para la transmisión y al dar clic en next continua con el siguiente video.
- **Pause Last:** Agrega una pausa en el video actual que se está reproduciendo y al dar clic en next, precarga el siguiente video y el usuario tiene que dar clic en el botón play para comenzar la reproducción.
- **Pause Next:** Agrega una pausa en el siguiente video. El usuario tiene que dar clic en el botón play para comenzar la reproducción.
- **Loop:** El usuario puede agregar un loop a su lista de reproducción en cualquiera de los eventos de video para repetirlo de manera continua.

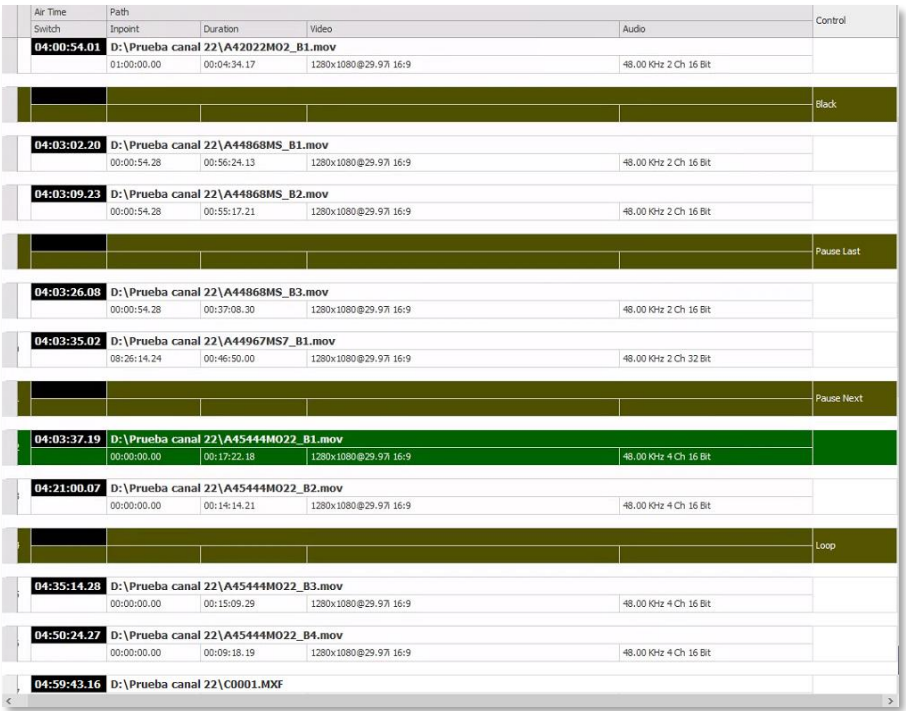

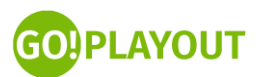

#### **Opciones en la playlist**

<span id="page-10-0"></span>El usuario puede tener acceso a las siguientes opciones en la playlist (lista de reproducción):

- **Ordenar mediante drag & drop** la lista de reproducción: El usuario puede organizar sus videos arrastrándolos y soltándolos, en el orden que sea de su agrado para organizar sus pautas.
- **Trim:** El usuario puede editar la duración del video con la opción trim. Para más información consultar el apartado de Trim.
- **Insert:** El usuario puede agregar un archivo extra, una entrada en vivo o un stream RTMP.
- **Delete:** El usuario puede eliminar algún elemento de la lista de reproducción.
- **Jump:** El usuario puede saltar algún elemento de la lista de reproducción.

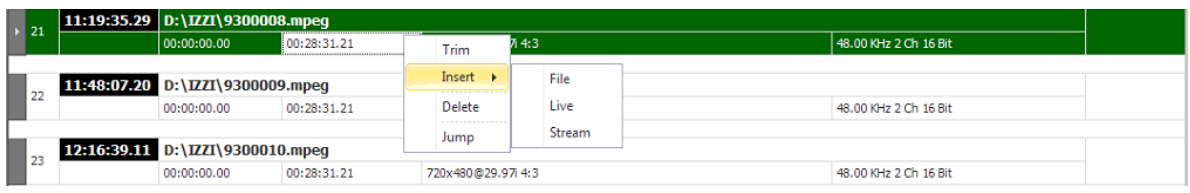

## **Formatos compatibles con GoPlayout**

<span id="page-10-1"></span>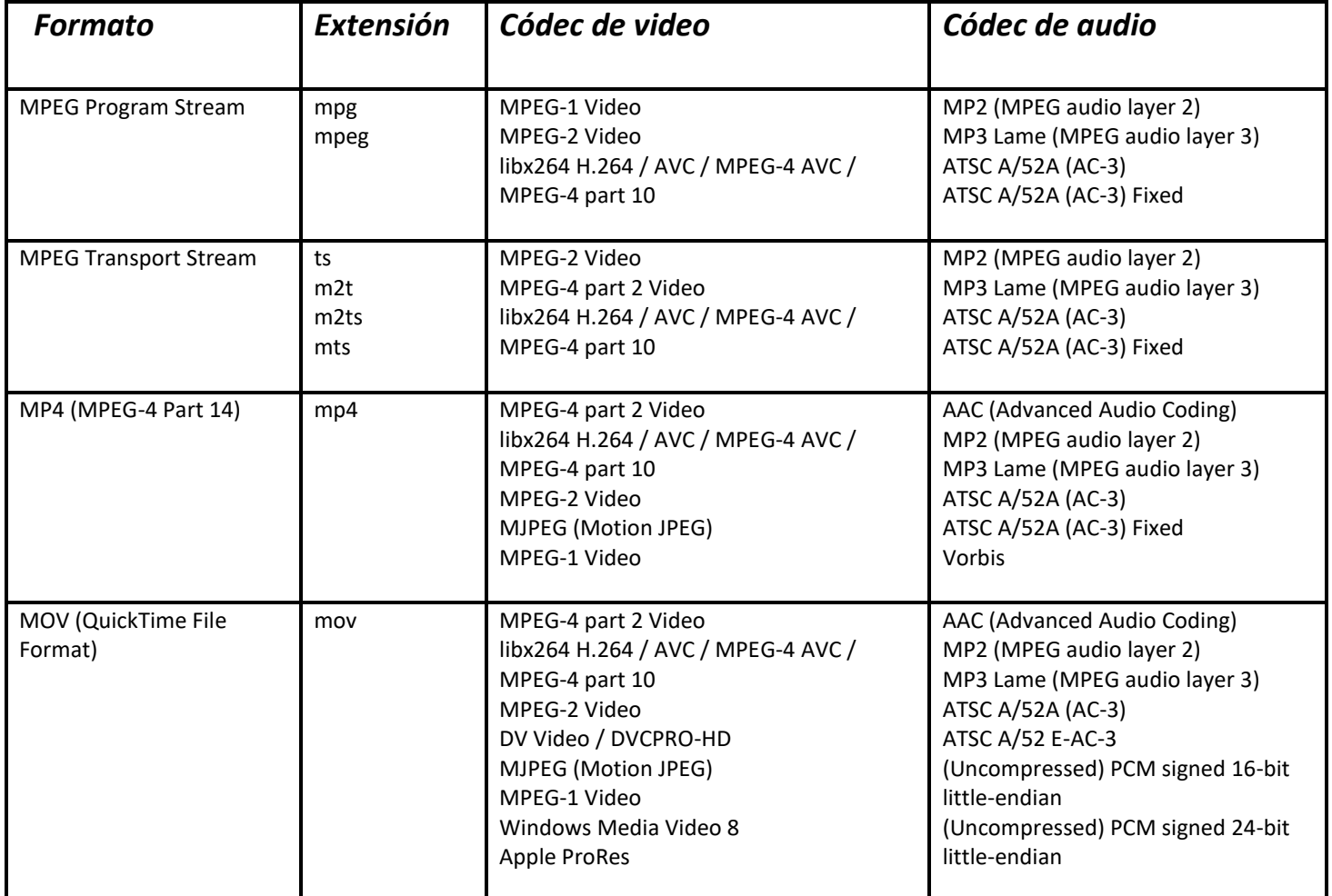

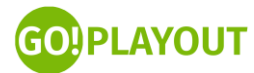

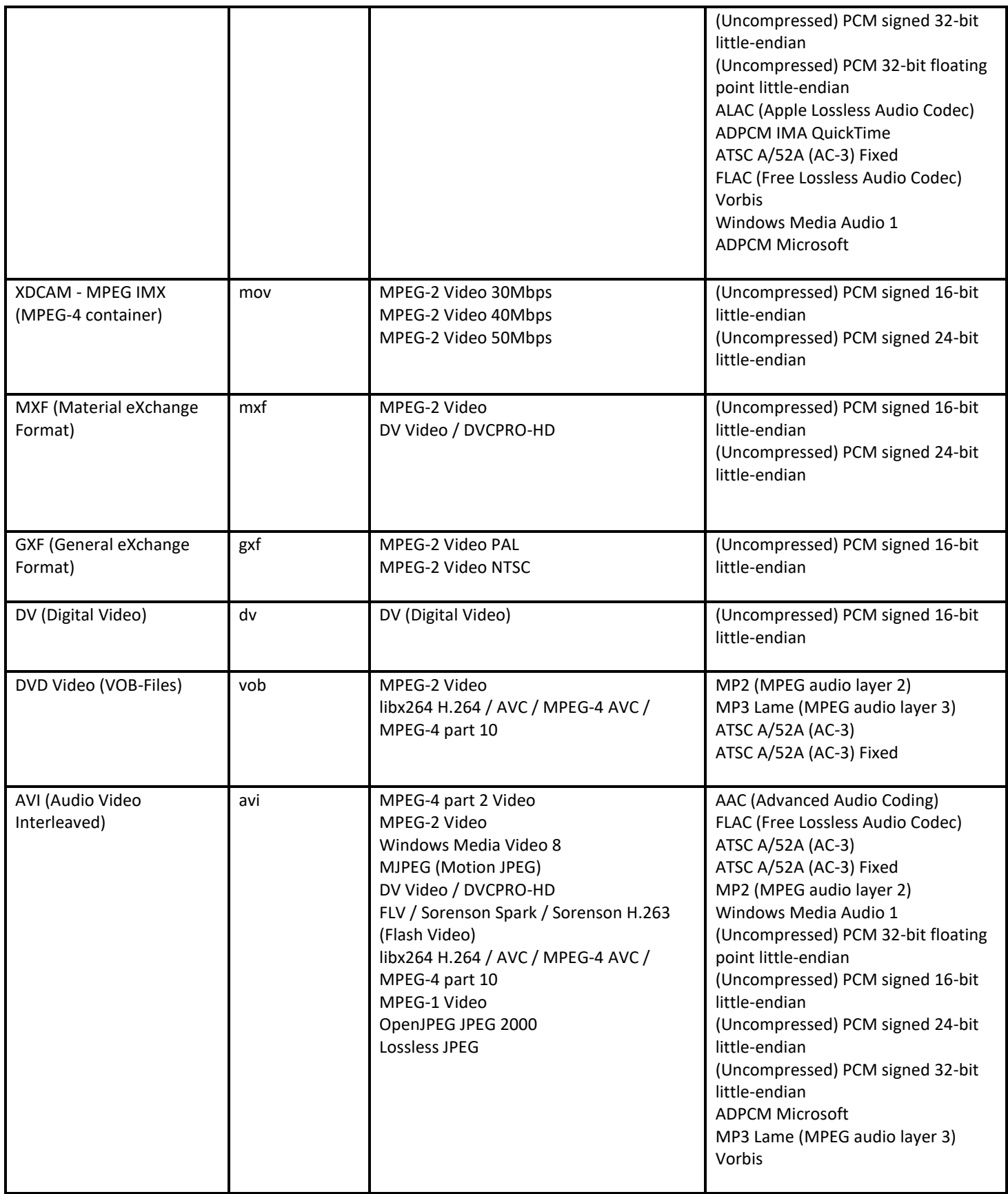

## **Generador de Gráficos (CG)**

<span id="page-12-0"></span>**GoPlayout** le permitirá agregar hasta seis gráficos en pantalla:

- **Image 1**: le permite cargar una imagen en JPG, GIF o PNG para colocarla directamente al canal de playout como un logo. Utilice las herramientas de edición para desplazar el gráfico, editar el tamaño y su posición. Podrá actualizar el gráfico cuando lo requiera.
- **Image 2**: le permite cargar una imagen en JPG, GIF o PNG para colocarla directamente al canal de playout como un logo. Utilice las herramientas de edición para desplazar el gráfico, editar el tamaño y su posición. Podrá actualizar el gráfico cuando lo requiera.
- **Image 3**: le permite cargar una imagen en JPG, GIF o PNG para colocarla directamente al canal de playout como un logo. Utilice las herramientas de edición para desplazar el gráfico, editar el tamaño y su posición. Podrá actualizar el gráfico cuando lo requiera.
- **Clock**: le permite cargar un elemento de gráfico de tipo reloj en el cual podrá editar el tipo de fuente, posición y tamaño.
- **Text**, le permite agregar texto fijo como elemento gráfico, podrá editar el texto así como la fuente o tipo de letra, posición y tamaño.
- **Crawl,** le permite añadir un cintillo como elemento de gráfico, podrá editar la información directamente desde el campo de texto o cargar algún cintillo previamente realizado desde **Crawl editor.**

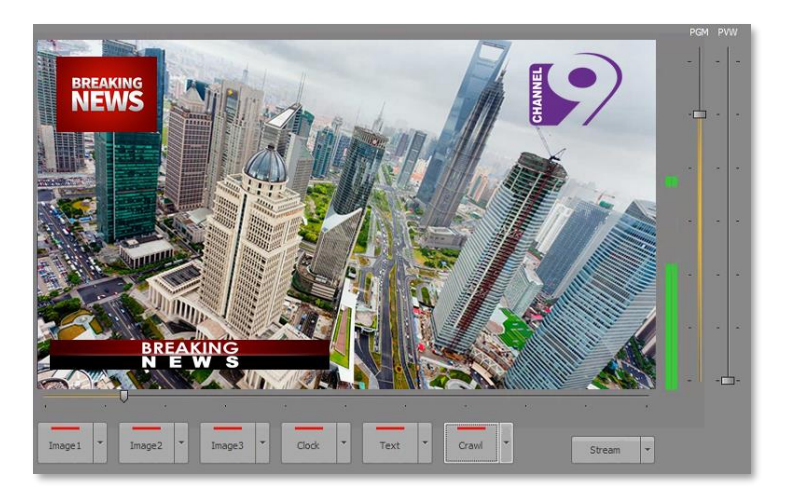

#### **Agregar un gráfico de tipo imagen**

<span id="page-12-1"></span>Al abrir el menú desplegable del botón **"Image"** ya sea 1, 2 o 3 el usuario podrá ver las siguientes opciones:

- **File name:** El usuario puede cargar directamente del explorador de archivos de Windows una imagen en formatos JPG, JPEG, GIF, etc.
- **Browse:** Utilice el botón de buscar para que pueda cargar la imagen deseada.
- **Position:** El usuario puede editar la ubicación de la imagen previamente cargada, para eso es necesario navegar entre los cuatro botones disponibles para movimiento (arriba, abajo,

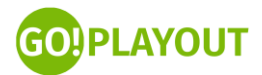

izquierda, derecha). Opcionalmente el usuario puede elegir entre movimientos de tipo "Large" para un desplazamiento más grande en pantalla o bien "Fine" para un movimiento más específico pixel por pixel en pantalla.

- El usuario puede editar el tamaño del gráfico, para eso es necesario editarlo desde los parámetros "X" y "Y" para mejorar el aspecto y tamaño del gráfico de tipo imagen.
- En caso de que lo requiera, el usuario puede regresar al estado por defecto de su gráfico de imagen, dando clic en el botón **Reset**.
- **Update:** Al finalizar la edición es necesario dar clic en el botón **update** para guardar los cambios.

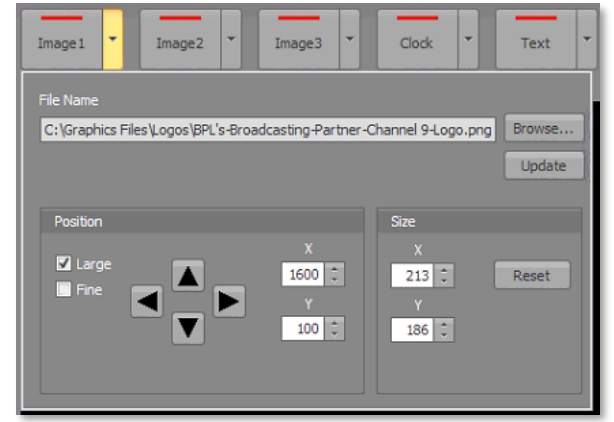

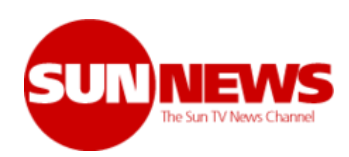

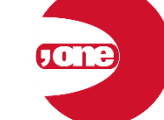

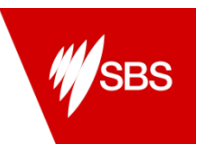

#### **Agregar un gráfico de tipo reloj**

<span id="page-13-0"></span>Al abrir el menú desplegable del botón **"Clock"**, el usuario podrá ver las siguientes opciones:

- **24/12:** El usuario puede elegir el formato de reloj que se requiera.
- **Show Hours:** Muestra el reloj con horas (se puede elegir sólo mostrar minutos).
- **Show Seconds:** Muestra el segundero en el reloj.
- **Show Leading Zero:** Muestra el número en cero si el reloj está seleccionado en formato de 12 horas, por ejemplo: 09:00 AM
- **Position:** El usuario puede editar la ubicación de la imagen previamente cargada, para eso es necesario navegar entre los cuatro botones disponibles para movimiento (arriba, abajo, izquierda, derecha). Opcionalmente el usuario puede elegir entre movimientos de tipo "**Large**" para un desplazamiento más grande en pantalla o bien "**Fine**" para un movimiento más específico pixel por pixel en pantalla.
- **Font:** El usuario puede elegir el tipo de letra que desea para el gráfico de reloj.
- **Bold:** Elige la opción bold para un texto en negritas.
- **Outline:** Elige esta opción para agregar contorno al reloj.
- **Size:** Elige el tamaño del gráfico de reloj. **Update:** Al finalizar la edición es necesario dar clic en el botón update para guardar los cambios.

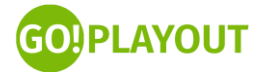

# 14:56:00 02:56:00

#### **Agregar un gráfico de texto fijo**

<span id="page-14-0"></span>Al abrir el menú desplegable del botón **"Text"**, el usuario podrá ver las siguientes opciones:

- **Campo de texto:** El campo texto funcionará para escribir el texto que desea visualizar como gráfico. Cualquier carácter está permitido.
- **Position:** El usuario puede editar la ubicación de la imagen previamente cargada, para eso es necesario navegar entre los cuatro botones disponibles para movimiento (arriba, abajo, izquierda, derecha). Opcionalmente el usuario puede elegir entre movimientos de tipo "Large" para un desplazamiento más grande en pantalla o bien "Fine" para un movimiento más específico pixel por pixel en pantalla.
- **Font:** El usuario puede elegir el tipo de letra que desea para el gráfico de reloj.
- **Bold:** Elige la opción bold para un texto en negritas.
- **Size:** Elige el tamaño del gráfico de reloj.
- **Update:** Al finalizar la edición es necesario dar clic en el botón update para guardar los cambios.

## #GoPlayout!

#### **Agregar un cintillo**

<span id="page-14-1"></span>Al abrir el menú desplegable del botón **"Crawl"**, el usuario podrá ver las siguientes opciones:

- **File name:** El usuario puede cargar un .txt previamente realizado con la aplicación Crawl Editor, o bien puede capturar de manera manual el texto que desea visualizar como cintillo.
- **Position:** El usuario puede editar la ubicación de la imagen previamente cargada, para eso es necesario navegar entre los cuatro botones disponibles para movimiento (arriba, abajo, izquierda, derecha). Opcionalmente el usuario puede elegir entre movimientos de tipo **"Large"** para un desplazamiento más grande en pantalla o bien "Fine" para un movimiento más específico pixel por pixel en pantalla.
- El usuario puede elegir el tamaño del gráfico de cintillo y dispone del botón **"reset"** para regresar al formato original del gráfico.
- **Font:** El usuario puede elegir el tipo de letra que desea para el gráfico de reloj.
- **Bold:** Elige la opción bold para un texto en negrita.
- **Size:** Elige el tamaño del gráfico de reloj.
- **Update:** Al finalizar la edición es necesario dar clic en el botón update para guardar los cambios.

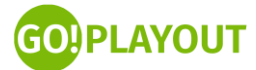

#### **Crawl Editor**

<span id="page-15-0"></span>**Crawl editor** es una aplicación que incluye **Go Playout** en la cual el usuario podrá diseñar **cintillos.** La aplicación podrá ser configurada para cargar información RSS y mostrarla como una capa de gráfico.

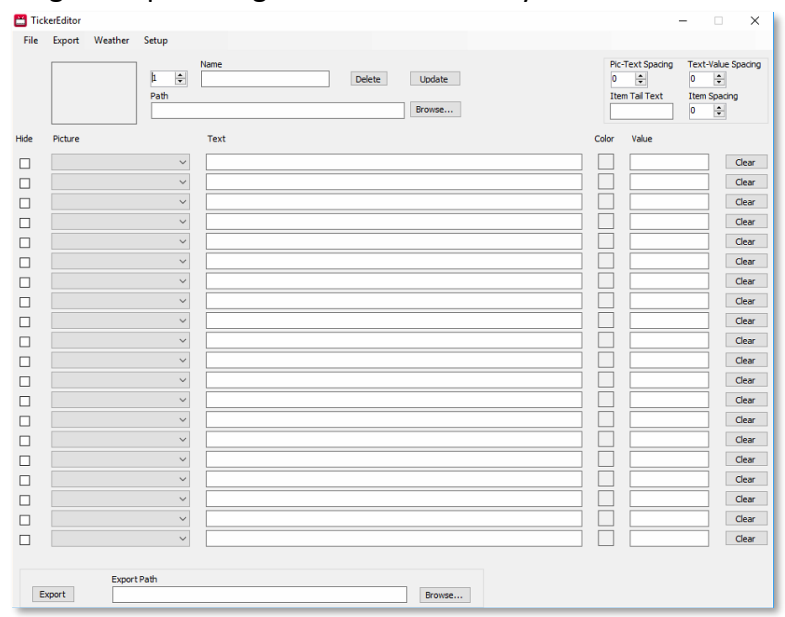

**Crawl Editor** muestra las siguientes opciones:

- **File**: muestra un archivo **.dcg** para abrirlo y poder editarlo.
- **Export:** funciona para exportar el achivo **.dcg** al formato **.txt** que es el formato compatible con Igson Graphics para agregarlo como una capa de gráfico.
- **Weather:** abre una ventana emergente para configurar el **RSS**.
- **Setup:** abre una ventana emergente para poder configurar **Crawl Editor**
- **Hide:** funciona para ocultar algunos de los campos que el usuario desea que no se visualicen en el gráfico.
- **Picture:** muestra la lista de imágenes que están dadas de alta y que se pueden usar como previo al texto del **cintillo.**
- **Name:** muestra el campo para agregar un nombre a una imagen que se carga en la aplicación.
- **Path:** funciona para cargar la imagen que se desea cargar en la aplicación.
- **Delete**: elimina la imagen previamente cargada.
- **Update:** funciona para salvar la imagen previamente cargada.
- **Browse:** es el botón para abrir el explorador de archivos de Windows y de esta manera poder cargar una imagen nueva en **Crawl Editor.**
- **Text:** es el campo de texto disponible para capturar de manera manual la información que queremos que se visualice en una capa de tipo **cintillo.**
- **Color:** es la función que le permite al usuario editar el color del texto en el campo **"Value".**
- **Value:** es el campo de texto disponible para capturar de manera manual la información que queremos que se visualice en una capa de tipo **cintillo.**
- **Pic-Text Spacing:** funciona para elegir el espacio que se desea entre la imagen cargada y el texto.

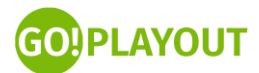

- **Text-Value Spacing:** funciona para elegir el espacio que se desea entre el campo de **"value"** y el texto.
- **Item Tail Text:** funciona para elegir algún carácter en específico al texto de valor, por ejemplo **"º"** para clima.
- **Item Spacing:** funciona para elegir el espacio que se desea entre el ítem de carácter seleccionado y el campo de **"value".**
- Clear elimina todo el campo de cintillo el cual incluye **Picture, Text, Color y Value.**
- **Export** se encarga de exportar un archivo **.dcg**
- **Export Path** funciona para cargar un archivo **.dcg.**

#### **Cargando una imagen en Crawl editor**

<span id="page-16-0"></span>Crawl editor permite cargar imágenes en diferentes formatos para ocuparlas en los cintillos, Crawls y rolls. Estas imágenes se colocan al inicio de cada cintillo, Crawl o roll.

Para cargar una imagen en Crawl editor siga los siguientes pasos:

- Seleccionar algún número que esté disponible para cargar un nuevo elemento de imagen.
- Nombrar el archivo de imagen que vamos a subir para poder identificarlo en el menú desplegable de Crawl Editor.
- Identificar el botón **"Browse"** y dar clic en él para poder cargar la imagen que deseamos usar.
- Identificar el botón **"Update"** para salvar los cambios.

A continuación, la imagen estará cargada en el menú desplegable de Crawl Editor para elegirla en alguno de los campos de texto.

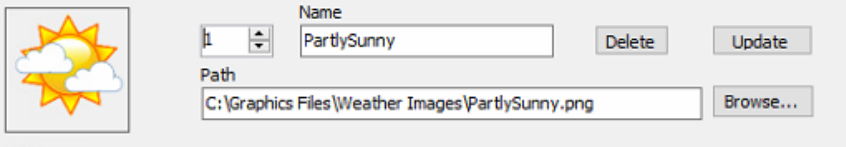

#### **Creando un cintillo**

<span id="page-16-1"></span>Para crear un cintillo siga los siguientes pasos:

- Identifique el campo de texto principal (**"Text"**) y capture a través del teclado el texto que desea visualizar como cintillo.
- Utilice el menú desplegable para seleccionar alguna imagen previamente cargada para darle edición a su cintillo.
- Opcionalmente puede elegir un color para ilustrar el campo de **"Value"**.
- En el campo de **"Value"** el usuario podrá agregar un segundo texto para el cintillo.

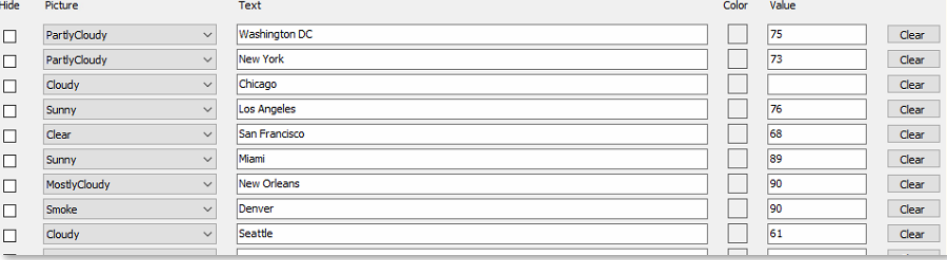

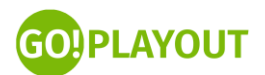

#### **Cargar un RSS en Crawl Editor**

<span id="page-17-0"></span>Crawl Editor es capaz de alimentarse de fuentes RSS para mostrar información en tiempo real en capas de gráfico de tipo cintillo, Crawl o Roll.

Para cargar una fuente RSS es necesario contar con un un formato XML para distribuir contenido en la web. El RSS se utiliza para difundir información actualizada frecuentemente a usuarios que se han suscrito a la fuente de contenidos. El formato permite distribuir contenidos sin necesidad de un navegador, utilizando programas llamados agregadores de noticias, diseñados para leer contenidos RSS. **Para cargar un archivo RSS siga los siguientes pasos:**

- Seleccione la opción **"Weather"** en Crawl Editor. A continuación, visualizará una ventana emergente.
- En la ventana **"Weather Setup"** ubique el campo **"Path"**, en ese campo el usuario tendrá que pegar el xml para que Crawl Editor realice la integración de la fuente de contenidos.
- El usuario podrá elegir, en el caso de la temperatura, si desea que se visualice en **"Fahrenheit"** o en **"Celsius"**.
- El usuario también podrá programar la actualización automática del RSS. Podrá elegir el horario y referencia de repetición en cada hora para que el RSS se actualice de manera automática.

Opcionalmente el usuario podrá activar o desactivar las siguientes **funciones dentro de "Weather Setup:**

- **Enable:** habilita el xml.
- **Auto Export:** funciona para exportar de manera automática el RSS.
- **Show Weather buttons on main page**: activará los botones de auto exportación en el Crawl Editor.
- **Do not export images:** desactivará las imágenes en pantalla.
- **Do not export city name:** desactivará el nombre de las ciudades en el clima.

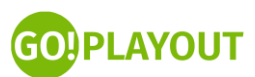

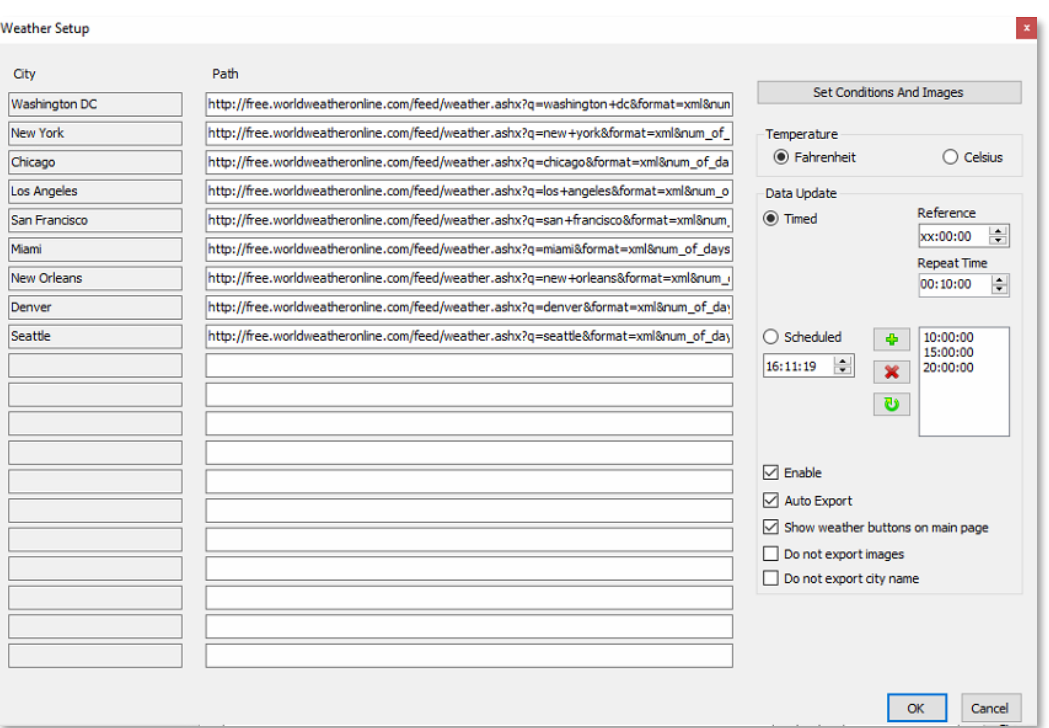

## **Go Scheduler**

<span id="page-18-0"></span>**Go Scheduler** es una aplicación que funciona para crear listas de reproducción con antelación en lo que **GoPlayout** está transmitiendo.

Los pasos para crear una lista de reproducción es la misma que en **GoPlayout**.

Para crear una lista de reproducción simplemente debe de dar clic en el botón **"add"**, a continuación, aparecerá el explorador de Windows para agregar los archivos de video de manera secuencial en la lista de reproducción.

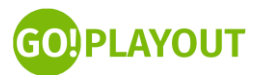

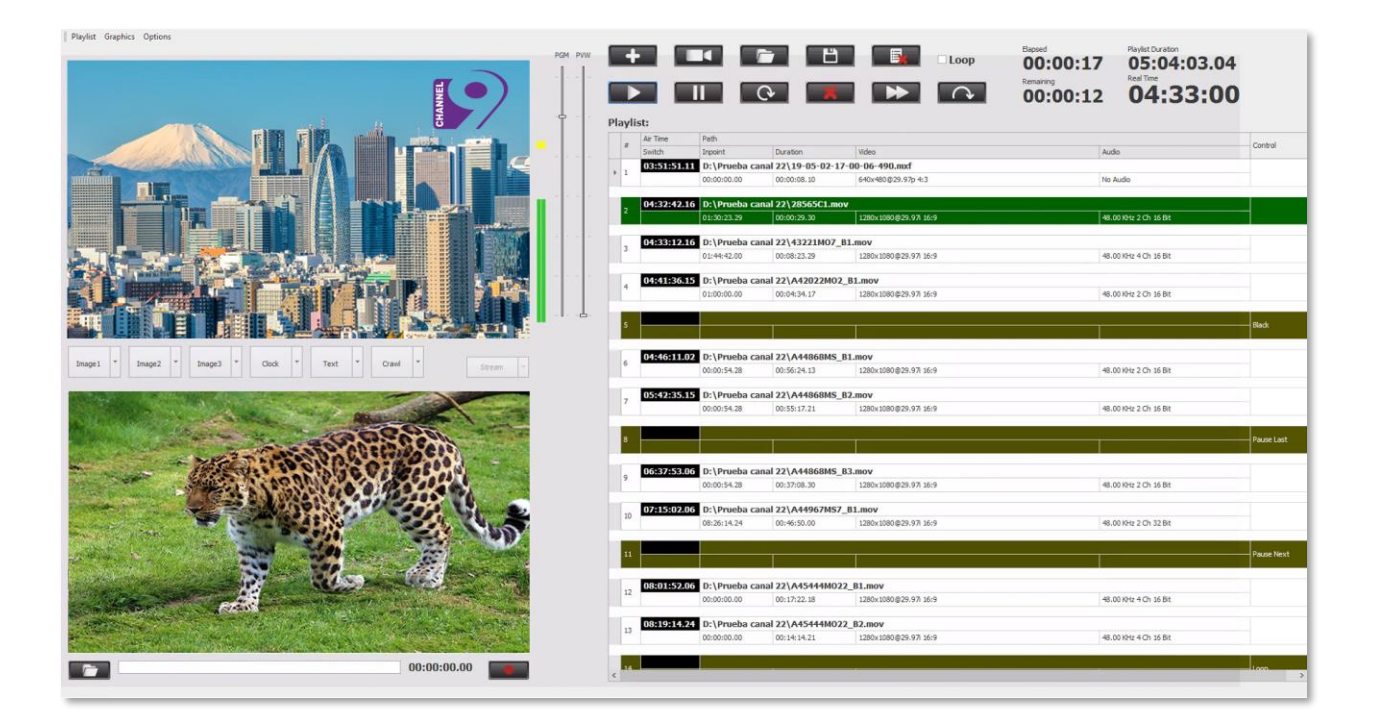

La lista de reproducción muestra las siguientes columnas:

- **Switch:** Muestra la hora en la que el video se emitirá.
- **Inpoint**, muestra el tiempo de inicio del video que se agregó a la lista de reproducción.
- **Duration**, muestra la duración del evento.
- **Video**, muestra las características de formato y escala del video.
- **Audio**, muestra las propiedades de audio del evento de video.
- Control, muestra diferentes opciones para los eventos de video:
	- o **Black**, agrega un evento en la lista de reproducción en negro, de manera que el operador tiene que clicar en **play** para continuar con el siguiente video en la lista de reproducción.
	- o **Pause last**, salta al último evento en la lista de reproducción y lo pone en cola para reproducirlo.
	- o **Pause Next**, pone en cola el siguiente video en la playlist para reproducirlo.
	- o **Loop**, agrega un bucle en el evento de video seleccionado.

![](_page_19_Picture_144.jpeg)

• Utilice los botones de guardar para ir almacenando sus listas de reproducción. El botón de guardar lo ubicará con un icono de disco de tres y media dentro del panel de botones del software.

![](_page_19_Picture_14.jpeg)

## **Opción Full Screen**

<span id="page-20-0"></span>La opción **Full Screen** está disponible para poder visualizar en pantalla completa el PGM de lo que se está transmitiendo en caso de no contar con el control de tarjetas de salida o bien de captura.

Para poner en pantalla completa el PGM solo debe de seguir estos pasos:

- Ubicar en la parte superior derecha el apartado **"Options"**
- Al dar clic en el botón, aparecerá un menú desplegable en el cual el usuario puede elegir la función **"Full Screen"**

![](_page_20_Picture_5.jpeg)

## **Streaming RTMP**

<span id="page-20-1"></span>**GoPlayout cuenta con una salida de streaming RTMP. Si se cuenta con el módulo opcional de streaming esta se convertirá en dos señales independientes de streaming RTMP.** 

![](_page_20_Picture_8.jpeg)

![](_page_21_Picture_152.jpeg)

La ventana de configuración de streaming se compone de los siguientes parámetros:

- **Format:** El usuario puede elegir el streaming RTMP.
- **Video Codec:** El usuario puede elegir el formato de códec de video para realizar el streaming.
- **Audio Codec:** El usuario puede elegir el formato de códec de audio para realizar el streaming.
- **Bit Rate de video:** El usuario puede elegir el bit rate de video para mejorar la calidad de video durante la transmisión de streaming.
- **Bit Rate de audio:** El usuario puede elegir el bit rate de audio para mejorar la calidad de audio durante la transmisión de streaming.
- **Address:** Es el parámetro en el cual se debe de colocar el link de transmisión.
- **Key:** Es el parámetro donde se debe de colocar la clave de transmisión para realizar streaming.

![](_page_21_Picture_9.jpeg)

#### **Cómo realizar streaming RTMP en GoPlayout**

<span id="page-21-0"></span>Para realizar **streaming RTMP** debe de seguir los siguientes pasos:

- El usuario tendrá que elegir el tipo de streaming que se desea realizar. Por el momento, el streaming que permite GoPlayout! es **RTMP**.
- El usuario tendrá que elegir el códec de streaming, es importante contar con una tarjeta de video que sea compatible con el códec: **NVIDIA NVEnc H.264** ya que éste será el que el usuario tendrá que elegir para una transcodificación profesional y totalmente compatible con los servicios de streaming más populares.
- Dependiendo del servicio de streaming que se ocupe, el usuario tendrá que colocar el link de transmisión en este campo. Por ejemplo: **rtmp://a.rtmp.youtube.com/live2**
- El usuario tendrá que colocar la clave de transmisión en el apartado **"key"**.
- Opcionalmente el usuario puede editar el bit rate de video y de audio.

![](_page_21_Picture_17.jpeg)

![](_page_22_Picture_0.jpeg)

- Finalmente, el usuario debe dar clic en el botón **"Update"** para guardar los cambios.
- Para **comenzar el streaming** es necesario activar el streamer que se ubica en el canal de playout. El usuario podrá visualizar que el botón **"Stream"** se ilumina en color rojo notificando que el streaming ha comenzado.

![](_page_22_Picture_3.jpeg)

## **Salida por NDI**

<span id="page-22-0"></span>**GoPlayout** es compatible con **NDI**, de manera que el usuario podrá tener una salida de video por este protocolo. Para activarlo siga los siguientes pasos:

- Entrar a la configuración del software (setup)
- En la configuración de **"Output"** ubicar el menú desplegable de **"Card"**
- En **"Card"** seleccionar la opción **"NDI Renderer"**

De esta manera el usuario habilitará la salida por **NDI** de manera simultánea con la opción **"Full Screen"**

![](_page_22_Picture_10.jpeg)

![](_page_23_Picture_93.jpeg)

## **Transiciones de videos**

<span id="page-23-0"></span>**GoPlayout** permite realizar transiciones de elementos de video y de entradas en vivo directo en la lista de reproducción. Para activar esta función siga los siguientes pasos:

- Entrar a la configuración del software (setup)
- Ubicar las opciones de transición de video (Transition)
	- o **Type:** El usuario puede elegir el tipo de transición que desea para los elementos multimedia en la lista de reproducción. El usuario puede elegir entre 19 diferentes animaciones.
	- o **Duration:** El usuario puede elegir la duración de la transición.
	- o **Enabled:** Cuando finalice la elección de los efectos de transición, el usuario deberá habilitar la función marcando esta casilla.
	- o **Update:** El usuario tendrá que dar clic en **"update"** para que los cambios se vean reflejados.

![](_page_23_Picture_94.jpeg)

## **Trim de video en GoPlayout**

<span id="page-23-1"></span>GoPlayout es capaz de realizar la función de trim dentro de la lista de reproducción, es decir si un video ya está cargado en la playlist el usuario puede editar el video a través de la función de trim:

![](_page_23_Picture_12.jpeg)

![](_page_24_Picture_0.jpeg)

#### **Ventana Trim**

<span id="page-24-0"></span>La ventana de Trim contiene las siguientes opciones y se activará una vez que se dé clic derecho en algún video en la lista de reproducción y seleccione la opción **"Trim":**

![](_page_24_Picture_3.jpeg)

- 1- **Ventana de previo del video:** El usuario podrá ver el video que desea editar directamente en la ventana de trim.
- 2- **Línea de duración de tiempo:** El usuario puede interactuar directamente con la duración del video adelantando o atrasando para poder reproducir el video o bien, editarlo.
- 3- **Duración de video:** El usuario puede monitorear la duración del video.

![](_page_24_Picture_7.jpeg)

- 4- **Botón Play/Pause:** el usuario puede reproducir el video o pausarlo.
- 5- **Botones de movimiento frame por frame:** El usuario puede mover el video frame por frame hacia atrás o hacia adelante.
- 6- **Botón Save:** Funciona para guardar los cambios realizados.
- 7- **Botón Set 1:** Funciona para que el usuario pueda elegir el nuevo inpoint que desea establecer en el video.
- 8- **Botón Save 2:** Funciona para que el usuario pueda elegir el nuevo outpoint que desea establecer en el video.

#### **Realizar Trim de video**

<span id="page-25-0"></span>Para realizar trim de video es necesario desplazarse en la línea de duración del video o bien, **frame por frame,** con ayuda del cursor para establecer los nuevos parámetros de duración **(Inpoint y Outpoint)** con los botones **"Set"**. Una vez realizado el cambio, dé clic en **"Save"** y los cambios se guardaran. La lista de reproducción se actualizará a los nuevos cambios.

![](_page_25_Picture_7.jpeg)

## **Módulo adicional: Control de tarjetas Blackmagic**

<span id="page-25-1"></span>**GoPlayout cuenta con un módulo adicional** para controlar tarjetas Blackmagic. Funciona para poder liberar la señal PGM a través de una tarjeta de salida ya sea por SDI, HDI o incluso salida análoga. El módulo soporta todas las clases de tarjetas (Decklink, Intensity, Intensity Pro, etc.).

![](_page_25_Picture_10.jpeg)

#### **Configuración de tarjetas de salida PGM**

<span id="page-26-0"></span>Para configurar el control de la tarjeta el usuario deberá ir a la configuración **"Setup"** y ubicar la tabla **"Output":**

![](_page_26_Picture_116.jpeg)

- **Card:** El usuario puede elegir a través de un menú desplegable la tarjeta que tenga instalada, por ejemplo Decklink Duo (2).
- **Line:** El usuario puede elegir a través de un menú desplegable la línea de salida dependiendo del modelo de tarjeta que esté instalada. Las líneas de salida disponibles pueden ser: SDI, HDMI o análoga.
- **Video:** El usuario puede elegir la resolución de salida PGM, puede ir desde NTSC hasta 4K si su hardware lo permite.
- **Audio:** El usuario puede elegir la salida de audio del PGM, GoPlayout permite tener hasta 16 canales de audio disponibles.

<span id="page-26-1"></span>Una vez terminada la configuración guarde los cambios dando clic en el botón **"Update"**.

### **Módulo opcional: Canal de captura**

**GoPlayout cuenta con un módulo adicional** de captura para agregar entradas en vivo en la lista de reproducción y también (si cuenta con el módulo habilitado) grabar la señal que está recibiendo en el canal. Para configurar los parámetros de grabación es necesario ir a **setup** y en el apartado de capture editar la configuración deseada.

![](_page_26_Picture_10.jpeg)

![](_page_26_Picture_11.jpeg)

- **Format:** El usuario puede elegir el formato de grabación MP4.
- **Video Codec:** El usuario puede elegir el códec de video deseado.
- **Audio Codec:** El usuario puede elegir el códec de audio deseado.
- **Extension:** El usuario puede elegir la extensión .MP4 para los videos grabados en el canal de captura.
- **Bit Rate Video:** El usuario puede elegir el bit rate de video deseado para mejorar la calidad de video de grabación.
- **Bit Rate de audio:** El usuario puede elegir el bit rate de ausdio deseado para mejorar la calidad de audio de grabación.

#### **Cómo grabar un video desde el canal de captura**

<span id="page-27-0"></span>**GoPlayout** es capaz de grabar videos en formato **MP4** a través de su canal de captura. Para comenzar la grabación en GoPlayout debe de seguir los siguientes pasos:

- Ubicar en el canal de captura el botón para agregar una nueva ruta de grabación.
- Al dar clic en el botón de agregar ruta aparecerá el explorador de archivos de Windows y el usuario tendrá que elegir donde quiere almacenar la grabación.

![](_page_27_Picture_10.jpeg)

- El usuario podrá nombrar el nuevo evento a grabar y el formato por defecto será MP4.
- Al guardar el nuevo evento simplemente el usuario tendrá que dar clic en el botón Record el cual es ubicado en el lado derecho del canal de captura con el icono de grabación.

![](_page_27_Picture_13.jpeg)

![](_page_27_Picture_14.jpeg)

## **Módulo opcional: Indicador de AirTime + Timed Events**

<span id="page-28-0"></span>**GoPlayout** cuenta con un módulo opcional para agregar dos opciones más a la lista de reproducción:

- **AirTime:** El usuario puede visualizar el tiempo en el que cada uno de los elementos multimedia que agregue a la lista de reproducción saldrán al aire.
- **Timed Event:** El usuario podrá agregar un horario en específico para que se reproduzca un elemento multimedia en su lista de reproducción. Para acceder a esta función, el usuario tiene que seleccionar la función **"Timed"** directamente de la columna **"Switch"** y editar el horario que desee para que se reproduzca el video.

![](_page_28_Picture_115.jpeg)

## **Módulo Opcional: Gráficos automatizados**

<span id="page-28-1"></span>**GoPlayout** ofrece como un módulo opcional para poder automatizar hasta 6 gráficos en pantalla por cada elemento multimedia en la lista de reproducción.

Para automatizar los gráficos en su lista de reproducción siga los siguientes pasos:

- En la escaleta de lista de reproducción ubique la columna **"Graphics"**.
- Seleccione el elemento multimedia en el que desea automatizar los gráficos.
- Al presionar sobre la columna de **"Graphics"** y el elemento multimedia, un menú desplegable aparecerá en cual deberá marcar la casilla **"ON"** para activar el gráfico que elija o bien **"OFF"** para apagar el gráfico que elija.
- Al finalizar los cambios el usuario tendrá que dar clic en el botón OK para guardar los cambios.

![](_page_28_Picture_116.jpeg)

![](_page_28_Picture_13.jpeg)

## **Activación de la versión de prueba**

<span id="page-29-0"></span>Para instalar y ejecutar **GoPlayout** por primera vez se requiere conexión a Internet. Una vez completada la instalación, la conexión ya no será necesaria. Para instalar **GoPlayout** siga los siguientes pasos:

- Descargar el instalador de **GoPlayout** de[: https://www.goplayout.tv/es/descarga.html](https://www.goplayout.tv/es/descarga.html)
- Instalar **GoPlayout** en su equipo (consultar requerimientos técnicos): <https://goplayout.tv/es/informaci%C3%B3n/requerimientos.html>

![](_page_29_Picture_93.jpeg)

• Al iniciar el **GoPlayout** por primera vez, por favor escriba un email al que tenga acceso ya que a este correo se enviará su link de activación.

![](_page_29_Picture_94.jpeg)

• Compruebe la bandeja de entrada de su correo donde podrá encontrar el email con el título **"GoPlayout Activation"** y haga clic en el link proporcionado.

![](_page_29_Picture_8.jpeg)

![](_page_29_Picture_9.jpeg)

## **Compra y activación de licencia permanente**

<span id="page-30-0"></span>Para adquirir la licencia permanente de GoPlayout siga los siguientes pasos:

- Seleccione **GoPlayout** Pack Inicial + los módulos que necesite en: <https://www.goplayout.tv/es/comprar.html>
- Una vez realizada la compra, recibirá un email de confirmación que contiene su número de orden.
- Inicie **GoPlayout** y haga click en el enlace **"Register"** arriba en el menú principal y ponga su número de orden en la casilla **"Purchase ID"** y haga click en **"Activate"**

![](_page_30_Picture_65.jpeg)

## *MÁS INFO EN: [info@goplayout.tv](mailto:info@goplayout.tv)*

![](_page_30_Picture_7.jpeg)

![](_page_30_Picture_8.jpeg)